# Průvodce instalací a registrací **PC SUITE zdarma**

## **Obsah**

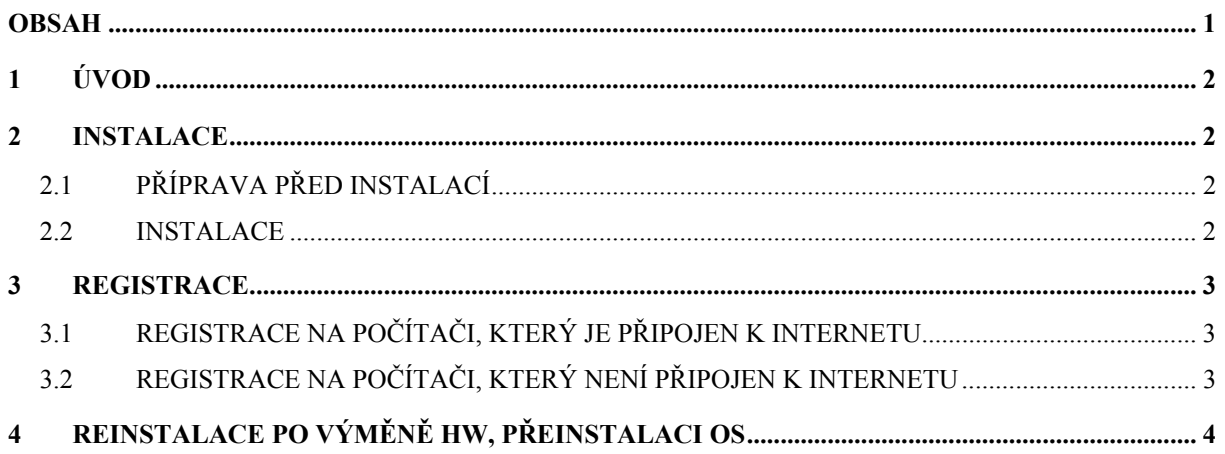

## **1 Úvod**

Tento dokument popisuje instalaci a registraci PC SUITE zdarma. Ačkoli PC SUITE zdarma je možné používat i bez registrace, po nainstalování na počítač, kde bude používána, Vám doporučujeme PC SUITE zaregistrovat. Registrací získáte zdarma licenční číslo pro plnohodnotné používání produktu.

## **2 Instalace**

#### **2.1 Příprava před instalací**

Před zahájením instalace se přesvědčte, zda počítač, na něž budete PC SUITE instalovat, odpovídá systémovým požadavkům PC SUITE, které najdete na http://www.software602.cz/produkty/pcsuite/syspoz.htm .

Pokud je na počítači starší kancelářský software od Software602 než PC SUITE 2001 (např. PC SUITE 99 nebo 2000 či 602ProPC), je vždy nutné jej před instalací odinstalovat ze Start – Nastavení – Ovládací panely – Přidat nebo odebrat programy. V případě, že je na počítači starší verze PC SUITE 2001 (2001.0), odinstalaci provádět nemusíte, PC SUITE 2001.1 však vyžaduje nové licenční číslo, a tedy novou registraci.

*Poznámka: Sestavení PC SUITE vždy zjistíte v 602Text, v menu Nápověda – 602Text... Poznámka: Pokud máte na počítači nainstalován produkt PLUS PACK, tento nebude s novou PC SUITE fungovat. Nahrazuje jej nová PC SUITE Plus, jež obsahuje vše z PC SUITE zdarma, a navíc veškeré doplňky dříve obsažené v PLUS PACK . Více informací o PC SUITE Plus najdete na http:/www.software602.cz/produkty/pcsuiteplus/index.htm .* 

#### **2.2 Instalace**

- 1. Po spuštění instalačního programu potvrďte uvítání a licenční ujednání.
- 2. V dialogu "Informace o zákazníkovi" vyplňte Vaše jméno a název společnosti.
- 3. V dialogu "Vyberte cílové umístění" zvolte adresář na Vašem počítači, kam bude PC SUITE nainstalována. Potvrďte přednastavený adresář nebo klikněte na tlačítko Procházet a adresář změňte.
- 4. Pokud na Vašem počítači nepoužíváte MS<sup>®</sup> Office<sup>®</sup>, objeví se nyní dialog pro asociaci dokumentů DOC a XLS na programy PC SUITE. Zaškrtnutím příslušné volby

zajistíte, že soubory DOC a XLS se budou po poklepání přímo otevírat v PC SUITE.

- 5. Pokud na Vašem počítači nepoužíváte jiný editor obrázků než systémový editor Windows®, objeví se nyní dialog pro registraci grafických souborů na PC SUITE. Zaškrtnutím příslušné volby zajistíte, že grafické soubory se budou po poklepání přímo otevírat v PC SUITE.
- 6. V dialogu "Zahájit kopírování souborů" můžete zkontrolovat nastavení Vaší instalace a kliknutím na tlačítko Další zahájit instalaci nebo se vrátit zpět a některý z parametrů změnit.
- 7. Po dokončení instalace můžete být vyzváni k restartu počítače. Pokud ano, učiňte tak.

## **3 Registrace**

Při registraci PC SUITE zdarma Vám doporučujeme postupovat podle následujících bodů:

#### **3.1 Registrace na počítači, který je připojen k internetu**

- 1. Nainstalujte PC SUITE podle výše uvedeného postupu
- 2. Spusťte 602Text. Objeví se dialog pro registraci
- 3. Zvolte "Registrovat teď"
- 4. V následujícím dialogu zvolte "Potřebuji licenční číslo" a potvrďte OK
- 5. Otevře se internetový prohlížeč s registračním formulářem. Vyplňte a odešlete tento formulář.
- 6. Zkontrolujte hlášení zda registrace proběhla úspěšně
- 7. Počkejte na licenční číslo, které Vám přijde na Vámi vyplněnou emailovou adresu
- 8. Vrať te se zpět do 602Text a v menu "Registrace" zvolte "Zaregistrovat zdarma..."
- 9. V otevřeném dialogu zvolte "Mám licenční číslo" a potvrďte OK
- 10. Do okna Registrace PC SUITE vložte přes schránku (Ctrl-C, Ctrl-V) licenční číslo, které Vám přišlo emailem, a stlačte OK

#### **3.2 Registrace na počítači, který není připojen k internetu**

- 1. Nainstalujte PC SUITE podle výše uvedeného postupu
- 2. Spusťte 602Text a stornujte registrační dialog
- 3. V menu "Nápověda" zvolte "602 Text..."
- 4. Zkopírujte si ID produktu do schránky tlačítkem vlevo dole (a třeba si ho i po vložení do dokumentu 602Text nebo jiné aplikace vytiskněte)
- 5. Až budete na internetu v práci, v internetové kavárně, u známých přistupte na naší stránku http://lw.software602.cz/registrace/index.htm a vyberte si PC SUITE v oblasti Registrace zdarma
- 6. Na další stránce zadejte ID Produktu, které jste si zkopírovali, a před Vámi se objeví registrační formulář. Ten vyplňte a zkontrolujte hlášení, zda registrace proběhla úspěšně
- 7. Počkejte na licenční číslo, které Vám přijde na vyplněnou emailovou adresu
- 8. Vraťte se zpět ke svému počítači, na kterém máte nainstalovanou PC SUITE 2001
- 9. Otevřete 602Text a v registračním dialogu vyberte "Registrovat teď"
- 10. V otevřeném dialogu zvolte "Mám licenční číslo" a potvrďte OK
- 11. Do okna registrace vložte přes schránku (Ctrl-C, Ctrl-V) licenční číslo, které Vám přišlo emailem, a stlačte OK
- 12. Objeví se oznámení, že registrace byla úspěšně dokončena
- 13. V případě potíží či nejasností napište na hotline $\omega$ software602.cz pro bližší informace

## **4 Reinstalace po výměně HW, přeinstalaci OS**

Potřebujete-li reinstalovat nebo upgradovat operační systém nebo přenést produkt na nový počítač, pak je potřeba PC SUITE znovu zaregistrovat výše uvedeným postupem.

*© Software602, 12/2002*